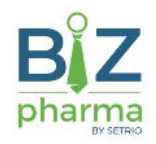

# eFactura - Manual utilizare

v1.2

#### Istoric versiuni

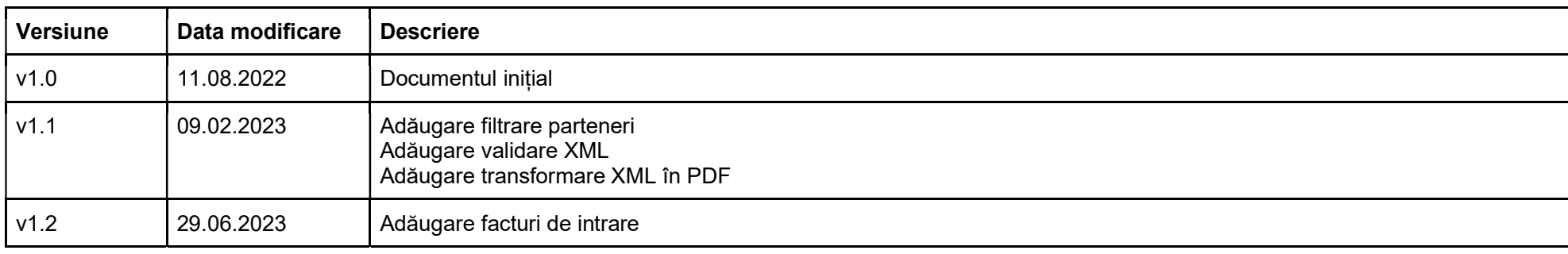

#### Necesar

- BizPharma 3.23.3.0
- Certificat digital înregistrat ANAF
- Adăugare excepții în firewall / antivirus pentru următoarele servicii web:

https://webserviceapl.anaf.ro/prod/FCTEL/rest/descarcare https://webserviceapl.anaf.ro/prod/FCTEL/rest/listaMesajeFactura https://webserviceapl.anaf.ro/prod/FCTEL/rest/stareMesaj https://webserviceapl.anaf.ro/prod/FCTEL/rest/upload https://webserviceapl.anaf.ro/prod/FCTEL/rest/listaMesajePaginatieFactura https://webserviceapl.anaf.ro/test/FCTEL/rest/stareMesaj https://webserviceapl.anaf.ro/test/FCTEL/rest/upload

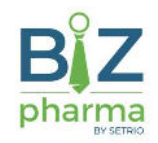

https://webserviceapl.anaf.ro/test/FCTEL/rest/descarcare https://webserviceapl.anaf.ro/test/FCTEL/rest/listaMesajeFactura https://webserviceapl.anaf.ro/test/FCTEL/rest/listaMesajePaginatieFactura https://webservicesp.anaf.ro/prod/FCTEL/rest/validare https://webservicesp.anaf.ro/prod/FCTEL/rest/transformare

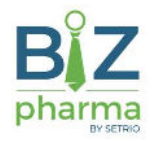

#### Parametri

- ANAF EFactura Modalitate transmitere fisier XML modalitatea de transmitere pentru XML-ul aferent facturii electronice eFactura
	- Manual: XML-ul aferent unei facturi de ieșire se va descărca manual din aplicație prin apăsarea butonului Export e-Factura [Alt+E] și apoi se va încărca de către utilizator în portalul ANAF

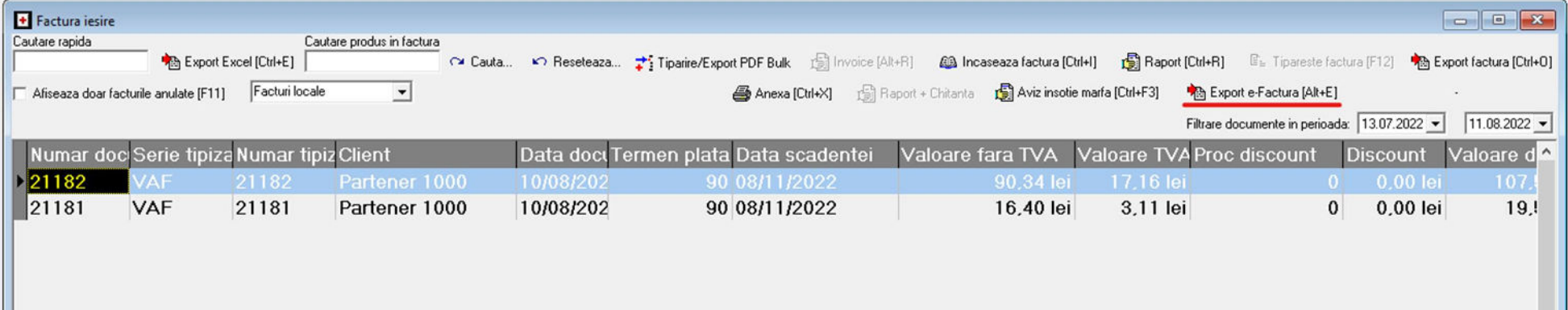

- Prin serviciu: dacă în prealabil a fost setat un certificat digital înregistrat la ANAF, XML-urile eFactura aferente facturilor de ieșire pot fi încărcate prin intermediul serviciilor ANAF fără a mai fi necesar descărcarea XML-ului și apoi încărcarea acestuia în portalul ANAF
- ANAF EFactura Tip locatie raportare tipul locației din care se va face raportarea eFactura
	- Pentru a se putea raporta din locațiile de tip Filială sau Filială franciză acest parametru trebuie să aibă valoarea Filiala. Dacă parametrul are valoarea FilialaFranciza atunci raportarea se va putea face doar din locațiile de tip Filială franciză, nu și din cele de tip Filială
	- Pentru a se putea raporta din locațiile de tip HeadOffice acest parametru trebuie să aibă valoare HeadOffice
	- Pentru a se putea raporta din locațiile de tip HeadOffice franciză acest parametru trebuie să aibă valoare HeadOfficeFranciza
	- Pentru locațiile de tip Normală nu contează valoarea acestui parametru
- ANAF EFactura Numar zile vechime facturi numărul de zile după care facturile de ieșire apar în lista de transmitere din modulul eFactura. Filtrarea se va face în funcție de data documentului. Dacă acesta are valoarea 0 atunci vor apărea în listă toate facturile emise
- ANAF EFactura Utilizare server test dacă acest parametru are valoarea Da atunci se vor folosi serviciile de test ANAF (facturile se vor transmite în mediul de test), altfel se vor folosi serviciile de producție ANAF

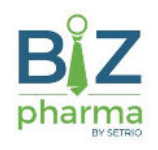

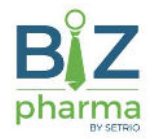

# Stabilirea partenerilor eFactura

Dacă se dorește ca doar facturile pentru anumiți parteneri să apară în lista de transmitere eFactura atunci în fișa partenerului trebuie marcată opțiunea Partener EFactura

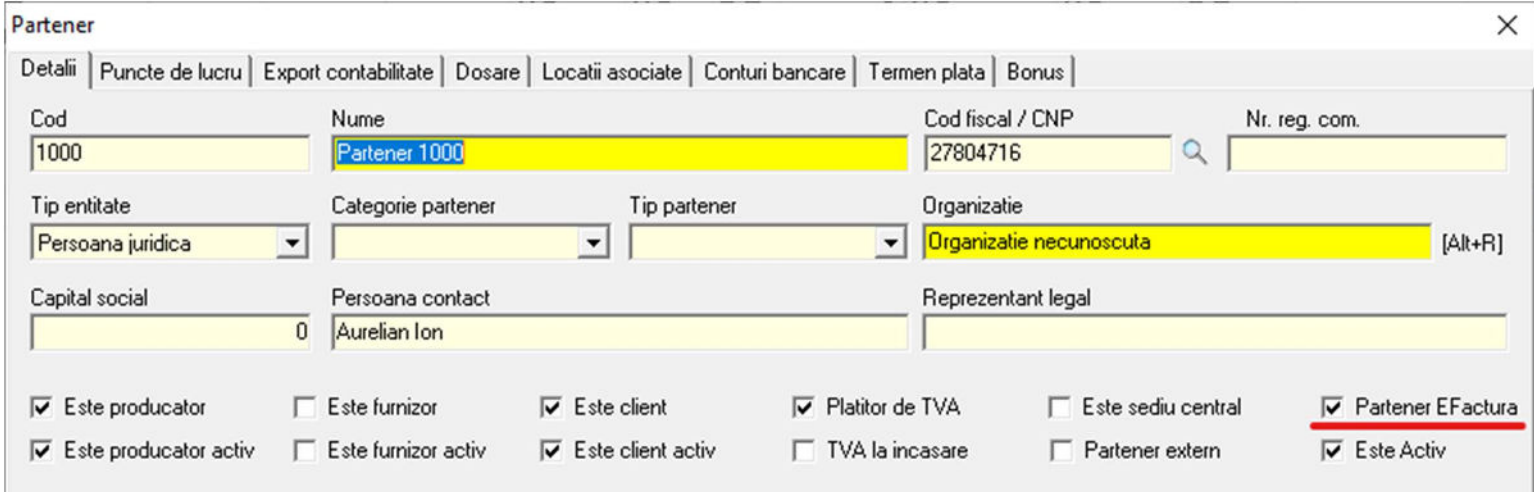

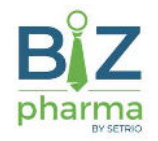

# Stabilirea produselor cu risc ridicat eFactura

Dacă se dorește ca doar facturile ce conțin anumite produse să apară în lista de transmitere eFactura atunci în fișa de articol, pagina Caracteristici speciale, trebuie marcată opțiunea Produs cu risc ridicat (eFactura)

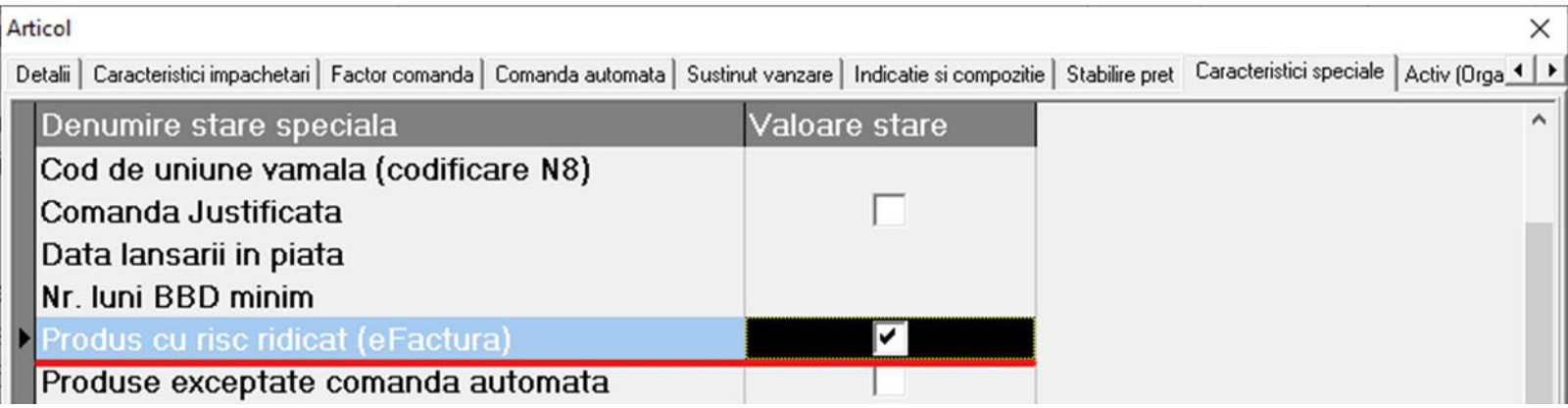

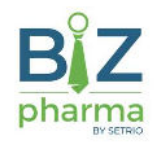

#### Prezentare modul eFactura

#### Modulul eFactura se poate accesa din meniul Operatii -> Facturi -> Facturi - eFactura

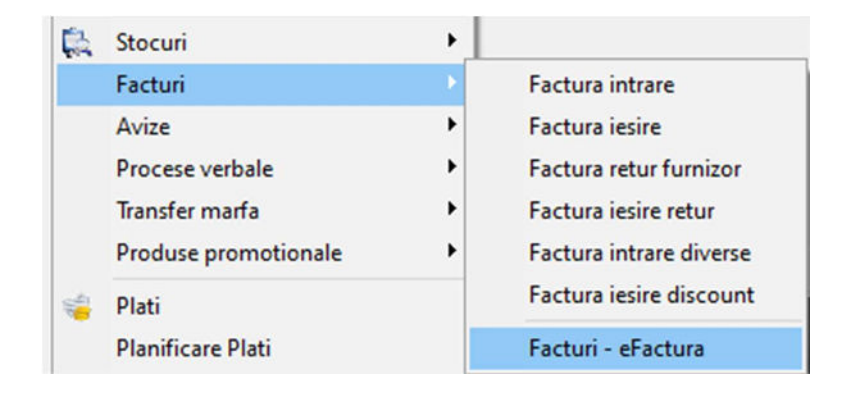

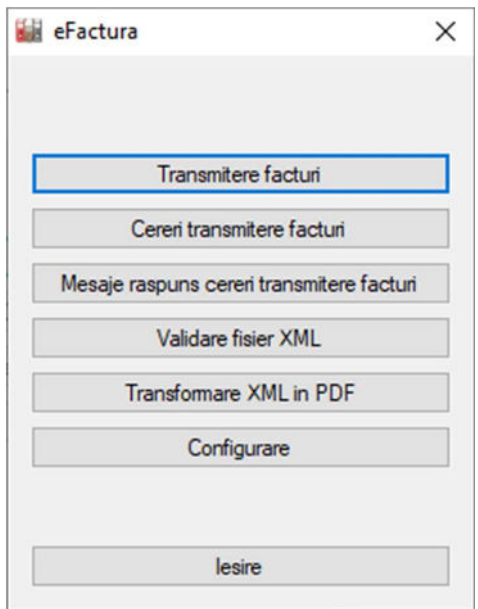

Din ecranul principal pot fi accesate următoare opțiuni:

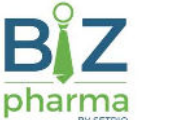

- Transmitere facturi va fi afișată o listă de facturi constituită din facturile aferente partenerilor marcați eFactura, facturile ce conțin produse cu risc ridicat eFactura și din facturile de ieșire transmise prin accesarea butonului Export e-Factura [Alt+E] din modulul Facturi iesire
- Cereri transmitere facturi va fi afișată o listă cu toate cererile de transmitere facturi eFactura către serviciul ANAF
- Mesaje raspuns cereri transmitere facturi va fi afișată o listă cu toate mesajele de răspuns aferente cererilor de transmitere eFactura către serviciul ANAF. Tot de aici pot fi descărcate și arhivele aferente mesajelor
- Validare fisier XML permite validarea unui fișier XML eFactura prin selectarea acestuia de pe calculator. Nu necesită prezența certificatului digital
- Transformare XML in PDF permite transformarea unui fisier XML eFactura în format PDF. Înainte de transformare, fișierul va fi validat. Nu necesită prezența certificatului digital
- Configurare fereastra unde se poate configura certificatul digital cu care se face transmiterea facturilor eFactura. Certificatul trebuie să fie înregistrat în prealabil la ANAF
- lesire inchidere modul eFactura

ATENTIE! Modulul eFactura este o aplicație separată de BizPharma, ea nu se închide la închiderea BizPharma și poată fi închisă independent (De exemplu dacă se blochează, poate fi închisă din Task manager)

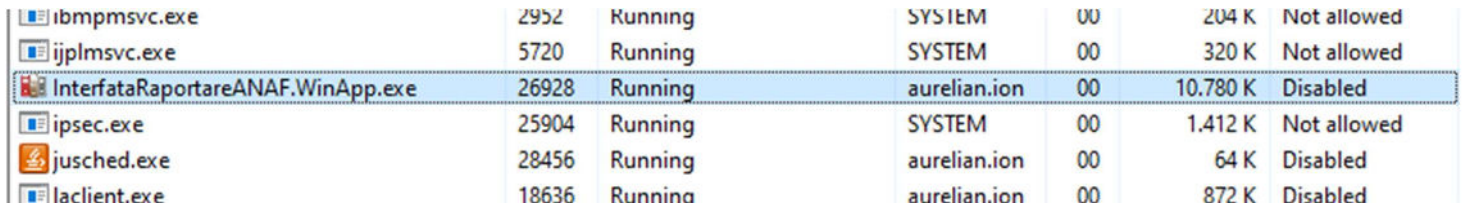

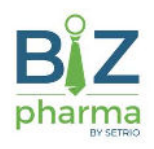

#### Transmitere facturi

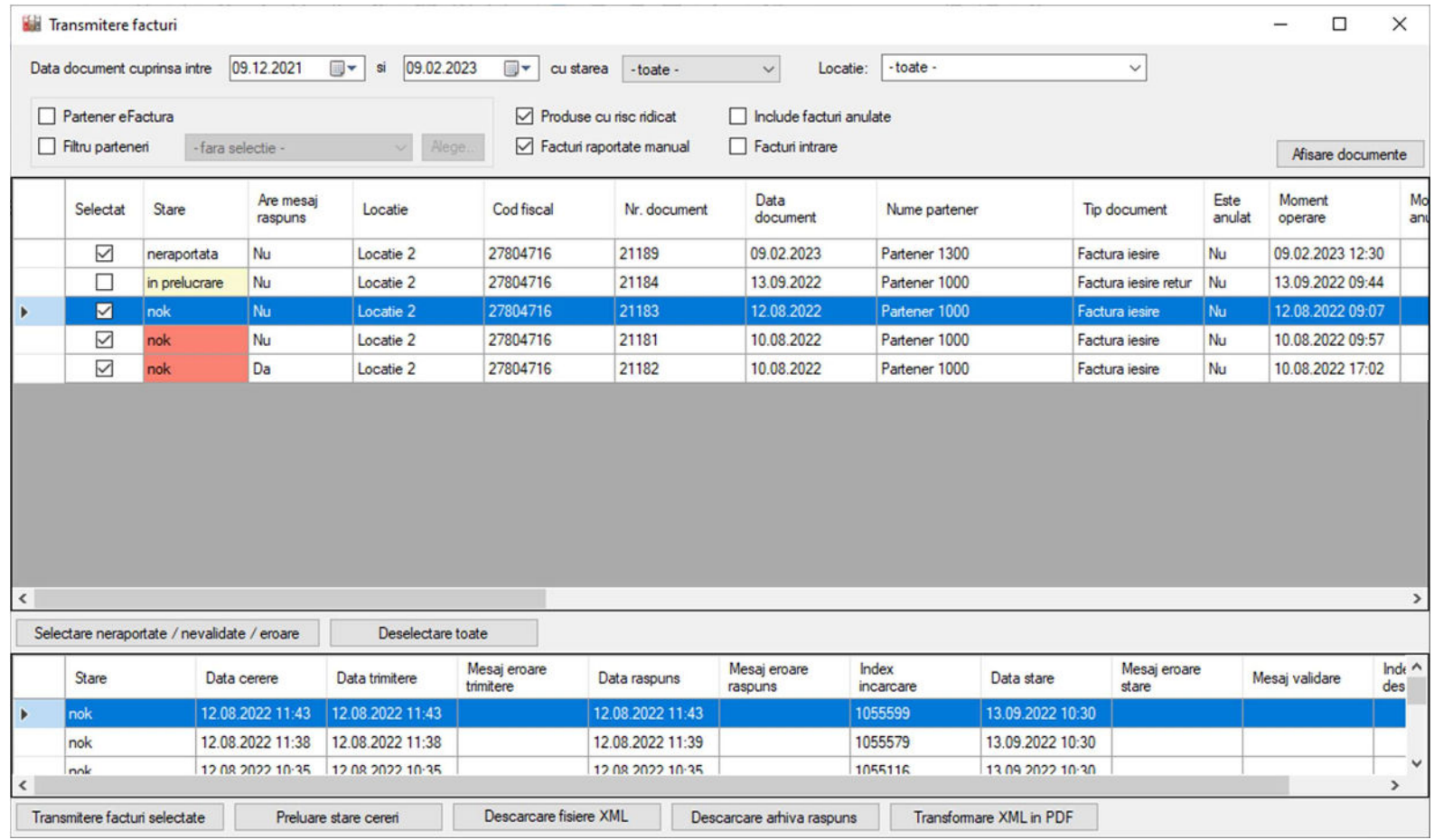

Interfața de transmitere facturi este constituită din următoarele elemente:

- Zona de filtre aflată în partea de sus, permite filtrarea listei de facturi. Conține următoarele filtre:
	- o filtru data document cuprinsă între [data început] și [data sfârșit]
	- filtru stare raportare
	- filtru locație pot fi afișate facturile din toate locațiile sau facturile dintr-o anumită locație
	- filtru Partener eFactura sunt afișate facturile ce au ca partener partenerii marcați cu Partener eFactura.

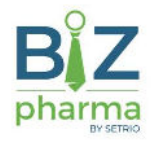

- filtru Filtru parteneri permite selectarea doar a anumitor parteneri pentru care sunt afișate facturi
- filtru Produse cu risc ridicat sunt afișate facturile ce conțin produse cu risc ridicat eFactura
- filtru Include facturi anulate dacă este marcat atunci sunt afișate și facturile anulate
- filtru Facturi intrare vor fi afișate doar documentele de tip Factura de intrare
- **Afisare documente** se va filtra lista de facturi conform filtrelor de mai sus
- Lista de facturi conține lista de facturi raportate sau de raportat filtrată conform filtrelor de mai sus. În cazul în care filtrul Facturi intrare este marcat, vor fi afișate facturile de intrare cu data cuprinsă între [data început] și [data sfârșit] pentru partenerii selectați în filtrul Filtru partener. Sunt afișate următoarele câmpuri:
	- Selectat factura este selectată pentru a fi transmisă către ANAF. Implicit, la încărcarea facturilor, sunt selectate facturile cu starea neraportate
	- Stare starea raportării facturii. Poate avea una din valorile:
		- neraportata factura nu a fost încă transmisă către ANAF
		- nevalidata factura nu a fost validată de către ANAF
		- in prelucrare factura a fost transmisă către ANAF și se așteaptă validarea acesteia
		- nok factura a fost procesată de către ANAF și există erori de validare
		- ok factura a fost procesată de către ANAF și nu există erori de validare
		- eroare transmitere a existat o eroare la transmiterea facturii către ANAF
		- eroare raspuns a existat o eroare la preluarea răspunsului aferent transmiterii facturii către ANAF
		- eroare stare a existat o eroare la preluarea stării aferente transmiterii facturii către ANAF
	- Are mesaj raspuns a fost descarcat un mesaj aferent transmiterii facturii. Dacă factura are mesaj răspuns atunci poate fi descărcată arhiva atașată apăsând butonul Descarcare arhiva raspuns
	- Locatie numele locației în care a fost emisă factura
	- Nr. document numărul facturii
	- Data document data facturii
	- Nume partener numele clientului
	- Cod fiscal cod fiscal client
	- Tip document tipul documentului
	- Este anulat factura este anulată. Dacă factura este anulată atunci aceasta nu se va transmite către ANAF chiar dacă este selectată pentru transmitere
	- Moment operare data și ora operării facturii
	- Moment anulare data și ora anulării facturii (dacă factura a fost anulată)
	- **Criteriu incarcare eFactura** criteriul conform căruia factura este prezentă în lista de facturi pentru raportare. Poate avea valorile Partener eFactura, Produse cu risc ridicat, Incarcata manual

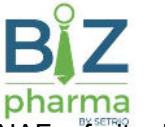

- Index incarcare ultimul index generat după transmiterea unei facturi. Pe baza acestui index poate fi interogata baza de date ANAF referitor la statusul facturii
- Data validare data și ora la care a fost transmisă cererea de validare
- Mesaj validare mesajul de răspuns returnat de ANAF după validarea unei facturi
- Data transmitere data și ora la care a fost efectuată ultima transmitere către ANAF
- Mesaj eroare transmitere dacă a existat o eroare la transmiterea facturii, acest câmp va fi completat cu mesajul de eroare
- Data raspuns data și ora la care a fost primit răspunsul aferent ultimei transmiteri către ANAF
- Mesaj eroare raspuns dacă a existat o eroare la preluarea răspunsului aferent transmiterii facturii, acest câmp va fi completat cu mesajul de eroare
- Data stare data și ora la care serviciul ANAF a fost interogat referitor la starea facturii transmise
- Mesaj eroare stare dacă a existat o eroare la preluarea stării facturii, acest câmp va fi completat cu mesajul de eroare
- Utilizator cerere numele utilizatorului BizPharma care a efectuat transmiterea facturii către ANAF
- **Detalii mesaj raspuns** dacă au fost descărcate mesajele de răspuns aferente transmiterilor către ANAF atunci aici va fi afișată descrierea mesajului
- Index descarcare indexul pe baza căruia poate fi descărcată arhiva după ce factura a fost încărcată
- Zona de selecție facturi pot fi selectate / deselectate facturile ce se doresc a fi transmise către ANAF
	- Selectare neraportate / nevalidate / eroare vor fi selectate doar facturile ce au starea diferită de ok și in prelucrare
	- Deselectare toate vor fi deselectate toate facturile din listă
- Lista cererilor de transmitere aferente unei facturi sunt afisate toate cererile de transmitere pentru factura selectată. Acestea sunt ordonate implicit în ordinea descrescătoare după data cerere. Sunt afișate următoarele câmpuri:
	- Stare starea transmiterii facturii către ANAF
	- Data cerere data și ora cererii de transmitere
	- Data trimitere data și ora la care a fost efectuată ultima transmitere către ANAF
	- Mesaj eroare trimitere dacă a existat o eroare la transmiterea facturii, acest câmp va fi completat cu mesajul de eroare
	- **Data răspuns** data și ora la care a fost primit răspunsul aferent ultimei transmiteri către ANAF
	- **Mesaj eroare raspuns** dacă a existat o eroare la preluarea răspunsului aferent transmiterii facturii, acest câmp va fi completat cu mesajul de eroare
	- Index incarcare index generat după transmiterea unei facturi. Pe baza acestui index poate fi interogata baza de date ANAF referitor la statusul facturii
	- **Data stare** data și ora la care serviciul ANAF a fost interogat referitor la starea facturii transmise
	- Mesaj eroare stare dacă a existat o eroare la preluarea stării facturii, acest câmp va fi completat cu mesajul de eroare
	- Mesaj validare mesajul de răspuns returnat de ANAF după validarea unei facturi

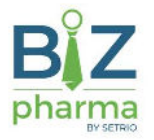

- Index descarcare indexul pe baza căruia poate fi descărcată arhiva după ce factura a fost încărcată
- Zona de acțiuni se află în partea de jos a ecranului. Conține următoarele acțiuni:
	- o Transmitere facturi selectate permite transmiterea facturilor selectate, în afară de facturile anulate și facturile de intrare
	- Preluare stare cereri permite preluarea stării cererilor aferente facturilor transmise către ANAF și reîmprospătează lista de facturi. Nu se poate prelua starea cererilor pentru facturile de intrare
	- Descarcare fisiere XML permite descărcarea fișierului XML de tip eFactura pentru factura selectată sau descărcarea într-un folder a XML-urilor aferente facturilor marcate în coloana Selectat
	- Descarcare arhiva raspuns permite descărcarea arhivei atașate mesajului de răspuns (dacă factura a fost prelucrată pe serverul ANAF și a primit un status: ok sau nok). Nu se pot descărca arhive răspuns pentru facturile de intrare.
	- Transformare XML in PDF permite transformarea fișierului XML aferent facturii selectate în format PDF. Transformarea va putea fi efectuată doar dacă fișierul este valid

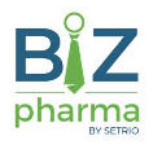

# Filtrarea partenerilor

În fereastra Transmitere facturi pot fi filtrați partenerii pentru care sunt afișate facturile din listă prin marcarea opțiunii Filtru parteneri

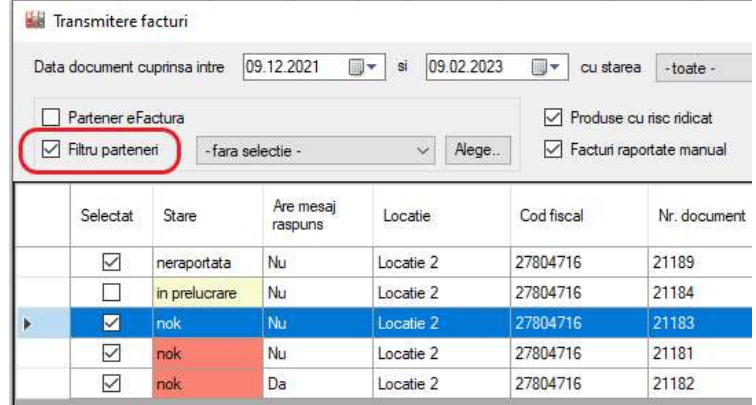

După marcarea opțiunii, va fi afișată lista de parteneri

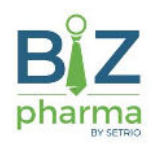

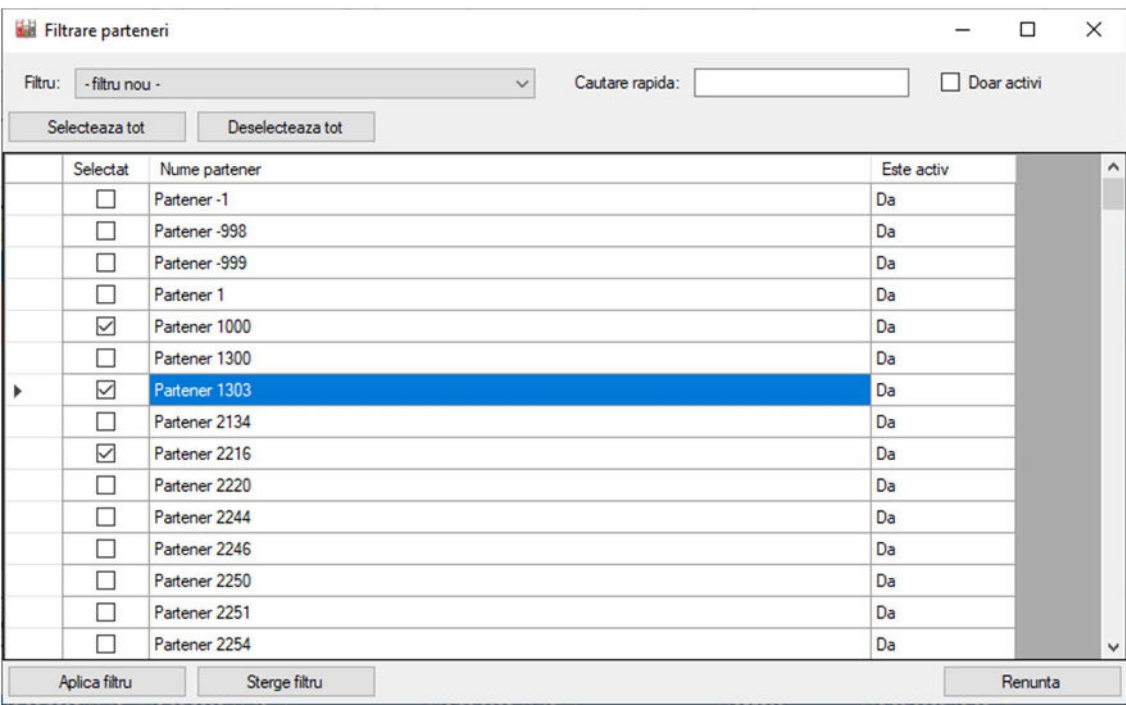

În fereastra de filtrare se va putea selecta un filtru salvat în prealabil prin alegerea din lista Filtru

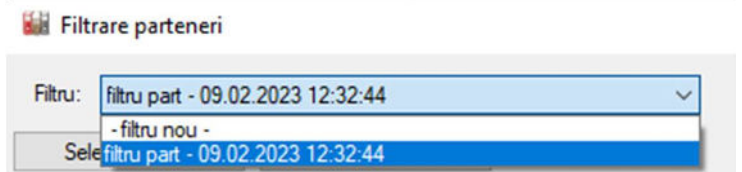

De asemenea se vor putea căuta partenerii după nume prin accesarea câmpului Cautare rapida

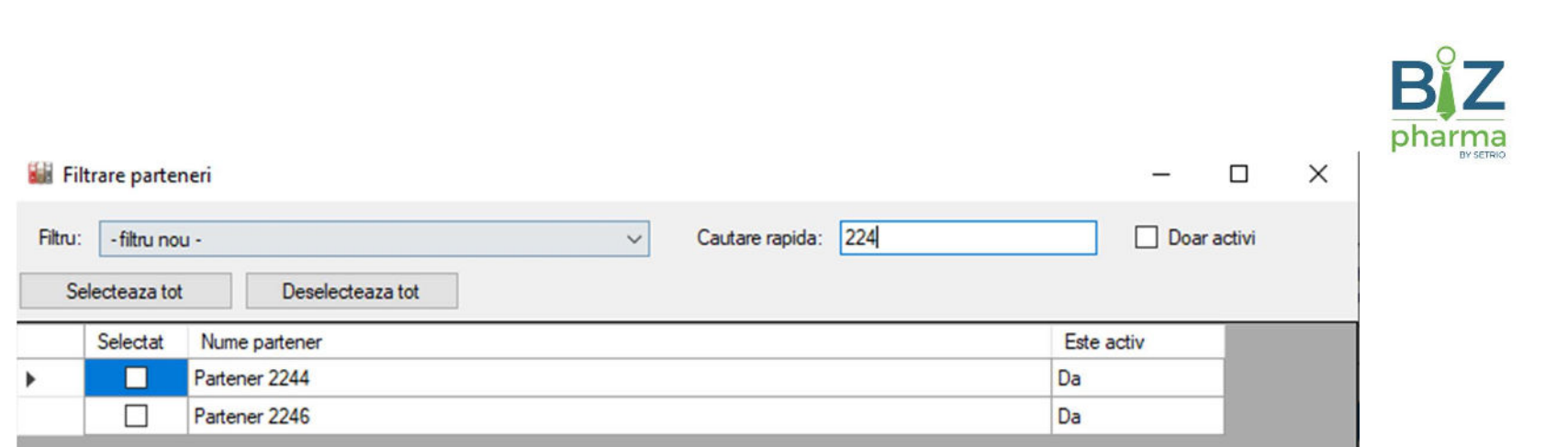

După selectarea partenerilor doriți, se va apăsa butonul Aplica filtru. Dacă filtrul este - filtru nou - atunci acesta va putea fi denumit dar nu este obligatoriu.

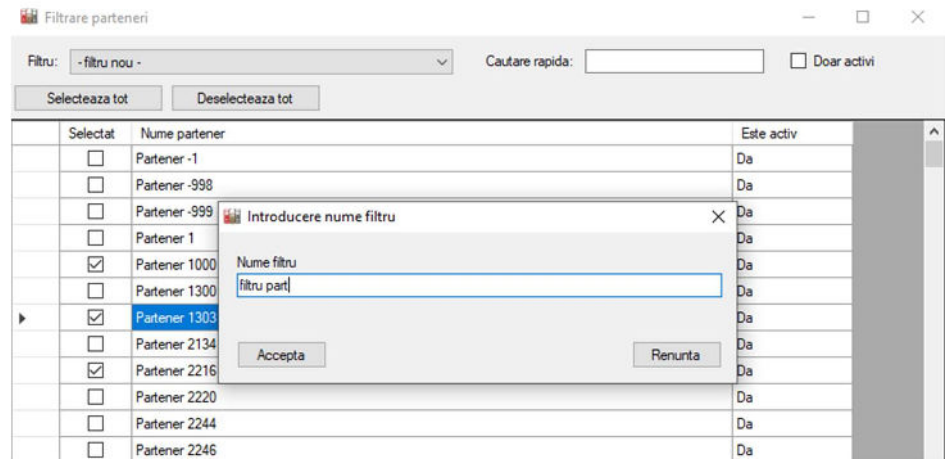

După alegerea filtrului, în fereastra Transmitere facturi, în lista aferentă pentru Filtru parteneri vor fi afișați partenerii filtrați sau valoarea - toti - dacă sunt selectați toți partenerii

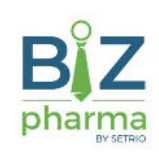

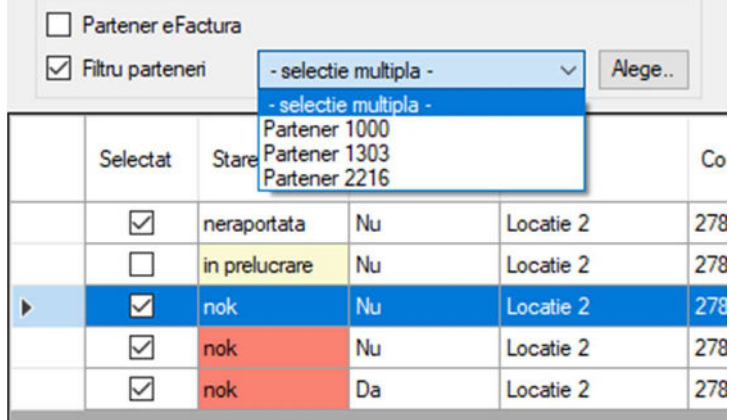

Dacă se dorește ștergerea filtrului, în fereastra de filtrare se va apăsa butonul Sterge filtru ceea ce va face ca în fereastra Transmitere facturi, în lista aferentă pentru Filtru parteneri va fi afișată valoarea - fara selectie -

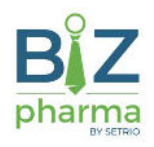

### Cereri transmitere facturi

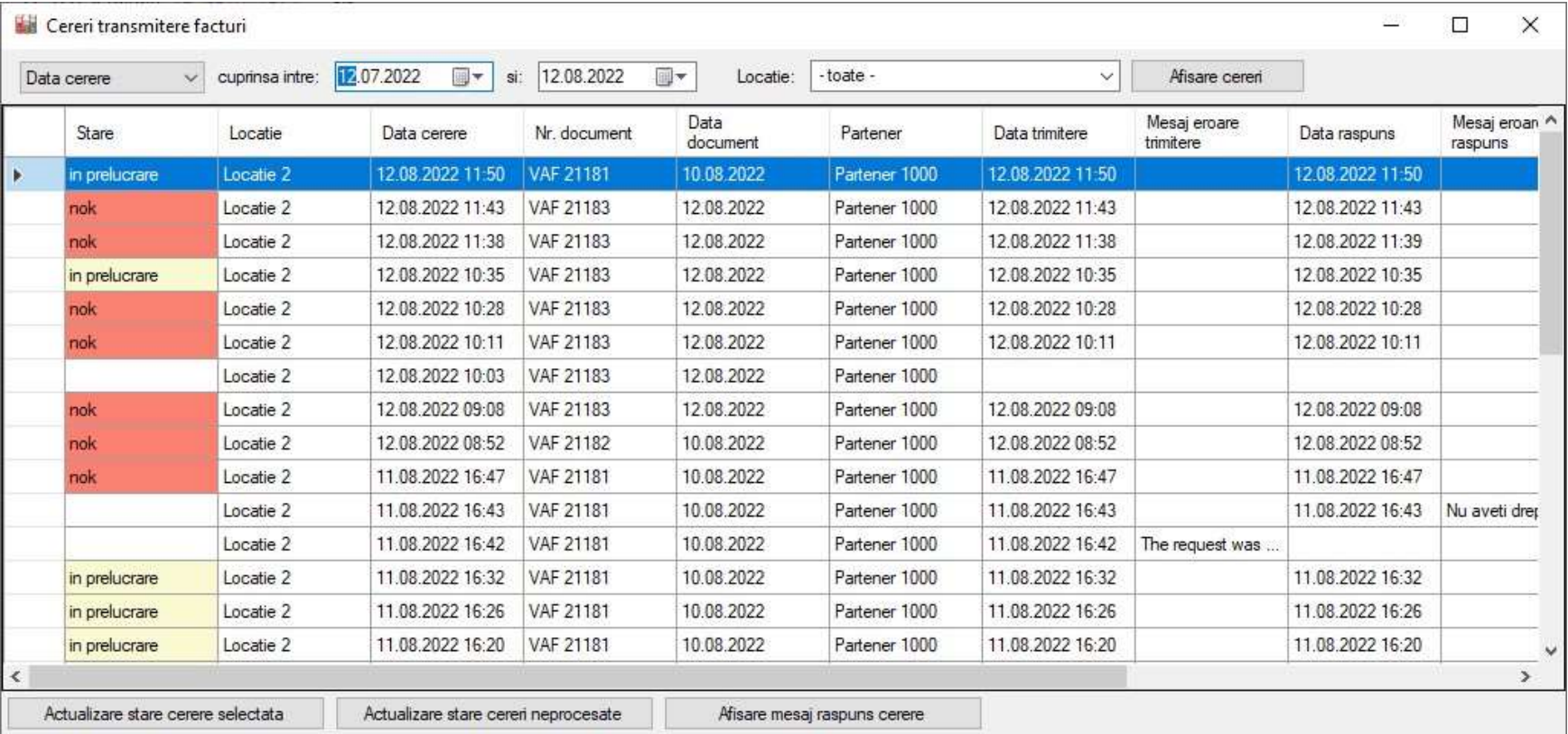

Interfața pentru cereri transmitere facturi permite vizualizarea tuturor cererilor transmise conform filtrelor. Aceasta este constituită din următoarele elemente:

- Zona de filtre aflată în partea de sus, permite filtrarea listei de cereri. Conține următoarele filtre:
	- filtru dată permite filtrarea pentru Data document, Data cerere, Data trimitere, Data răspuns sau Data stare, date cuprinse între [data început] și [data sfârșit]
	- filtru locație pot fi afișate cererile aferente documentelor din toate locațiile sau cererile pentru documentele dintr-o anumită locație
	- **Afisare cereri** se va filtrata lista de cereri conform filtrelor de mai sus
- Lista de cereri conține lista de cereri aferente transmiterilor de facturi conform filtrelor de mai sus. Sunt afișate următoarele câmpuri:

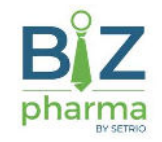

- **Stare -** starea transmiterii facturii către ANAF
- Locatie numele locației în care a fost emisă factura
- Nr. document numărul facturii
- **Data document data facturii**
- Partener numele clientului
- o **Data cerere** data și ora cererii de transmitere
- Data trimitere data și ora la care a fost efectuată ultima transmitere către ANAF
- Mesaj eroare trimitere dacă a existat o eroare la transmiterea facturii, acest câmp va fi completat cu mesajul de eroare
- Data răspuns data și ora la care a fost primit răspunsul aferent ultimei transmiteri către ANAF
- Mesaj eroare raspuns dacă a existat o eroare la preluarea răspunsului aferent transmiterii facturii, acest câmp va fi completat cu mesajul de eroare
- Index incarcare index generat după transmiterea unei facturi. Pe baza acestui index poate fi interogata baza de date ANAF referitor la statusul facturii
- Data stare data și ora la care serviciul ANAF a fost interogat referitor la starea facturii transmise
- Mesaj eroare stare dacă a existat o eroare la preluarea stării facturii, acest câmp va fi completat cu mesajul de eroare
- Zona de acțiuni se află în partea de jos a ecranului. Conține următoarele acțiuni:
	- Actualizare stare cerere selectata preia starea cererii selectate de pe serverul ANAF
	- Actualizare stare cereri neprocesate preia starea tuturor cererilor cu statusul in prelucrare
	- Afisare mesaj raspuns cerere este afișată fereastra cu mesajul de răspuns la cererea selectată

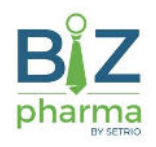

#### $\Box$  $\times$ Mesaje raspuns cereri transmitere facturi Afisare mesaj din ultimele: [30 |  $\Rightarrow$  | zile pentru CIF: Descarcare mesaje Afisare mesaie Data Utilizator Ultima data Ultim utilizator Index Data creare CIF Locatie ID mesaj Detali Tip descarcare descarcare descarcare descarcare incarcare mesaj arhiva arhiva mesaje mesaie Locatie 2 10776578 1055116 1810622513371 12.08.2022 10:37 Eron de validare i **ERORI FACTURA** 12.08.2022 10:41 Administrator Apli. Locatie 2 10776496 1055072 1810622513371 12.08.2022 10:31 12.08.2022 10:35 **ERORI FACTURA** Administrator Apli. Erori de validare i.. 12.08.2022 10:13 Locatie 2 10776334 1054984 1810622513371 **ERORI FACTURA** 12.08.2022 10:27 Administrator Anli Erori de validare i... Locatie 2 10775738 1054646 1810622513371 12.08.2022 09:10 Erori de validare i.. **ERORI FACTURA** 12.08.2022 09:10 Setrio Soft Locatie 2 10775571 1054561 1810622513371 12.08.2022 08:54 **ERORI FACTURA** 12.08.2022 08:54 Administrator Apli... Erori de validare i... 10774015 1053684 12.08.2022 08:53 Administrator Apli. Locatie 2 1810622513371 11.08.2022 16:50 Eron de validare i **ERORI FACTURA** Locatie 2 10771165 1052120 1810622513371 11.08.2022 14:08 Erori de validare i... **ERORI FACTURA** 11.08.2022 16:48 Administrator Apli... 11.08.2022 16:48 Administrator Apli. Descarcare arhiva raspuns Factura cu erori de validare Factura fara erori

#### Mesaje răspuns cereri transmitere facturi

Interfața permite vizualizarea mesajelor de răspuns preluate din serviciul ANAF. Aceasta este constituită din următoarele elemente

- Zona de filtre aflată în partea de sus, permite filtrarea listei de mesaje dar și preluarea noilor mesaje din serviciul ANAF. Conține următoarele filtre:
	- Afișare mesaje din ultimele [x] zile permite filtrarea mesajelor preluate în ultimele [x] zile sau, în funcție de acesta, se pot descărca mesajele din ultimele [x] zile (în cazul acesta [x] nu poate fi mai mare de 60)
	- CIF CIF-ul în funcție de care se filtrează lista de mesaje sau în funcție de care se descarcă noile mesaje. Pentru descărcarea mesajelor este obligatoriu completarea acestuia
	- **Afisare cereri** se va filtra lista de cereri conform filtrelor de mai sus
	- **Descarcare mesaje** se vor descărca mesajele din serviciul ANAF conform filtrelor de mai sus

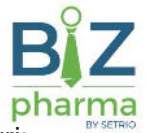

- Lista de mesaje conține lista de mesaje aferente transmiterilor de facturi conform filtrelor de mai sus. Sunt afișate următoarele câmpuri:
	- Locatie numele locației curente (va fi eliminat în versiunile următoare)
	- ID mesaj id-ul de mesaj preluat din serviciul ANAF
	- Index incarcare indexul aferent transmiterii facturii către ANAF
	- CIF CIF-ul furnizorului facturii
	- Data creare mesaj data și ora creării mesajului, preluate din serviciul ANAF
	- Detalii detalii mesaj, preluate din serviciul ANAF
	- Tip tipul mesajului preluat din serviciul ANAF. Poate avea valorile ERORI FACTURA (factura nu a fost validată) sau FACTURA TRIMISA (factura a fost validata cu succes)
	- Data descarcare mesaje data și ora la care mesajul a fost descărcat în modulul eFactura
	- Utilizator descarcare mesaje numele utilizatorului care a descărcat mesajul în modulul eFactura
	- Ultima dată descărcare arhivă data și ora la care a fost descărcată arhiva aferentă mesajului în modulul eFactura
	- Ultim utilizator descărcare arhivă ultimul utilizator care a decărcat arhiva aferentă mesajului în modulul eFactura
- Zona de acțiuni se află în partea de jos a ecranului. Conține următoarele acțiuni:
	- Descarcare arhiva raspuns permite descărcarea arhivei aferente mesajului de răspuns

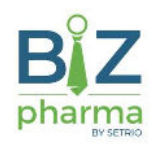

# **Configurare**

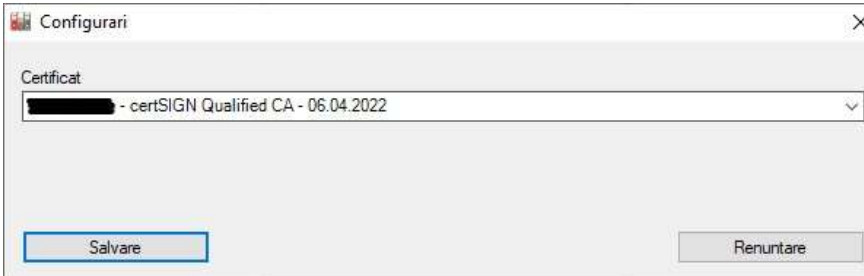

Interfața permite configurarea certificatului digital ce va fi folosit pentru transmiterea facturilor către ANAF. Certificatul va trebui selectat din listă și apoi apăsat butonul Salvare

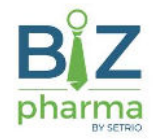

### Întrebări frecvente

- Q: Care sunt informațiile obligatorii din eFactura?
- A: În primul rând furnizorul de pe factură (partenerul implicit) și beneficiarul (clientul) trebuie să aibă completate în fișa de partener următoarele: codul fiscal, țara, orașul, strada și numărul străzii. Dacă orașul este Municipiul București atunci trebuie obligatoriu completat și sectorul. Dacă factura electronică conține alte erori, aceasta nu va fi validată de serviciul ANAF și va putea fi reîncărcată după corectarea problemelor
- Q: Primesc eroarea Certificatul ANAF nu a fost setat! chiar dacă acesta este introdus în calculator
- A: Certificatul nu a fost setat în fereastra de **Configurare** sau acesta a fost introdus după ce modulul eFactura a fost lansat. Dacă a fost introdus după ce modulul eFactura a fost lansat atunci închideți modulul și reporniți-l

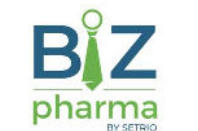

Configurarea transmiterii facturilor de ieșire în format eFactura prin intermediul serviciului ANAF, pas cu

#### pas

- 1. Se actualizează BizPharma la versiunea 3.22.8.0 (cel puțin)
- 2. Se verifică dacă există restricții în firewall / antivirus care ar putea bloca serviciile ANAF
- 3. Se setează parametrul **ANAF EFactura Modalitate transmitere fisier XML** la valoarea Prin serviciu
- 4. Se setează parametrul **ANAF EFactura Tip locatie raportare** conform cu tipul locației din care se dorește transmiterea facturilor (HeadOffice, Filială etc.)
- 5. Se setează parametrul ANAF EFactura Numar zile vechime facturi cu numărul de zile de la data documentului după care facturile apar în lista de facturi din Transmitere facturi
- 6. Se verifică parametrul ANAF EFactura Utilizare server test să aibă valoarea Nu
- 7. Se setează partenerii pentru care se doreste transmiterea facturilor din Transmitere facturi (optional)
- 8. Se setează **articolele** pentru care se dorește transmiterea facturilor aferente în Transmitere facturi (opțional)
- 9. Se setează certificatul digital folosit pentru transmiterea facturilor
- 10. Dacă se dorește ca transmiterea facturilor să se facă punctual din modulul de facturi de ieșire atunci este suficient să se apese butonul Export e-Factura [Alt+E] din modulul de facturi de ieșire și apoi să se urmărească starea transmiterilor și să se descarce arhivele aferente mesajelor de răspuns din Cereri transmitere facturi respectiv Mesaje răspuns cereri transmitere facturi. Opțional, starea cererilor poate fi urmărită și în interfața Transmitere facturi